# Sakai Gradebook

Using the Sakai Gradebook instructors can record, calculate, and distribute student grades and feedback in Sakai. Create categories and organize Gradebook items. Choose weighting to help calculate your grades. Send grades to the Gradebook from tools such as Tests & Quizzes, Assignments, and Forums. Export grades to Microsoft Excel (in .csv format).

## Log in to Sakai

To log in to Sakai, you will use the SAME user name and password you use for WebAdvisor!

1. Go to the <u>Sakai Gateway Page</u> http://sakai.durhamtech.edu/

**Note**: You will need a reasonably current web browser to use Sakai. **Firefox 11** or higher is the recommended browser.

## Sakai Practice Course

A blank practice course site has been created in Sakai for your use in Sakai training and you are enrolled as the instructor. Access the course by clicking on **More Sites** and choosing **My Practice Course** under the **Training** category. Your practice course is marked unpublished and as the instructor you have full access to modify the course. This is a practice course where you can try out how to do things in Sakai. A sample student is enrolled in your practice course.

**Note:** By default, courses are marked unpublished (unavailable to students) until you make them available.

## Sakai Gradebook

Access the Sakai Gradebook by going to the the course menu and clicking on **Gradebook**. This is the **Gradebook Items** (default) view. Click on **Gradebook Setup** to select your Gradebook options.

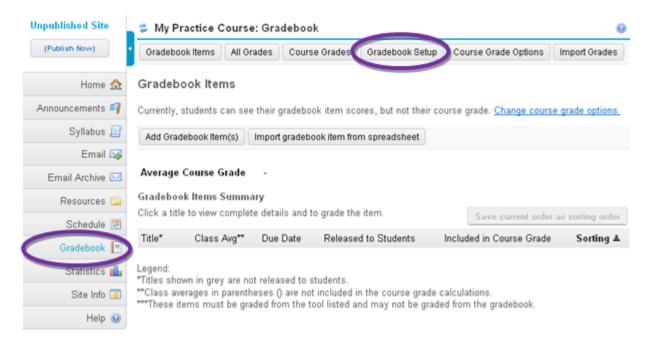

# Set up your Sakai Gradebook (Categories and Weighting)

It's a good idea to set up your Sakai Gradebook categories and weighting before adding items to your Gradebook. In this example we will use the following simple grading structure.

| Category        | Percentage | Drop Lowest |
|-----------------|------------|-------------|
| Assignments     | 45%        | 1           |
| Forums          | 25%        |             |
| Tests & Quizzes | 30%        |             |
| Total           | 100%       |             |

**Note:** To enable drop highest, drop lowest, or keep highest, all items in the category must have the same Gradebook Item Point Value.

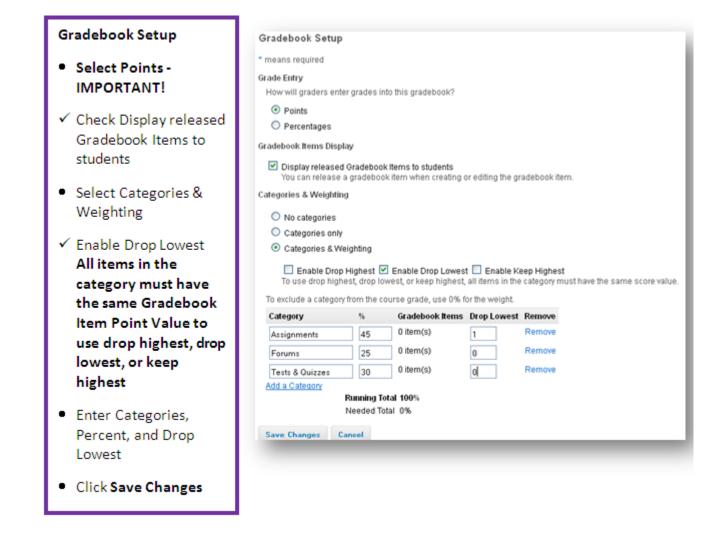

## **Gradebook Categories**

Set up your Gradebook categories based on your grading structure.

**Note:** It's a good idea to categorize your Gradebook items as you create them. If you forget to assign a category, you can go back and do that later.

**Tip:** Go to the Gradebook (Gradebook Items view) and check to see if all your Gradebook items are categorized correctly. If not, click the **Edit** link associated with the item to change the Item category.

## **Uncategorized Gradebook Items**

**Note:** Any uncategorized Gradebook items will automatically receive the **Unassigned** category. Unassigned items can be released to students but will not be counted toward the course grade calculation.

**Note:** Keep in mind that in order to use drop highest, drop lowest, or keep highest, all items in the category must have the same Gradebook Item Point Value.

### Adding Items to your Gradebook

Add Gradebook items manually. Click on Gradebook Items and Add Gradebook Items to add items to your Gradebook. Add more than one item at a time by clicking on Add Another Gradebook Item.

• Add Gradebook items manually for items that you want to record grades for like: Forum topics, attendance, and in class assignments.

| Add Gradebook Items                                                                                       |                                                                                                    |
|----------------------------------------------------------------------------------------------------|----------------------------------------------------------------------------------------------------|
| Title (required)                                                                                          | Gradebook.Items > Add Gradebook.Item(5)<br>Submit this form to add gradebook item(5) to the gradebook.<br>* means required |
| <ul> <li>Gradebook Item Point</li> </ul>                                                                  |                                                                                                    |
| Value (required)                                                                                          | Title *                                                                                                    |
| <ul> <li>Due Date (optional)</li> </ul>                                                                   |                                                                                                    |
| Will display in Gradebook.                                                                                | Due Date (mm/dd/yy)                                                                                                    |
| Category                                                                                                  | Category Unossigned MItems not assigned to a category will not be counted toward the course grade calculation.             |
| ✓ Release this item to                                                                                    | Include this item in course grade calculations                                                                             |
| Students (default)                                                                                        | Add Another Gradebook Item                                                                                                 |
| Include this item in course<br>grade calculations.<br>Assign a category to make<br>this option available. | Add Item(s) Cancel                                                                                                    |

#### Sakai Tools that can be associated with the Sakai Gradebook

The Assignments, Tests & Quizzes, and Forums tools can be associated with the Sakai Gradebook so students can see their grades for these items.

- Assignments and Tests & Quizzes can be associated with the Gradebook and will generate Gradebook items automatically.
- Forum topics can be associated with the Gradebook with an extra step of adding the Gradebook item first. We'll take a look at how to do that when we create a forum topic later.

# Gradebook Views (Gradebook practice course)

Add Gradebook Item(s) Import gradebook item from spreadsheet

#### Average Course Grade D (64%)

#### Gradebook Items Summary

Click a title to view complete details and to grade the item.

|                             |             |             |        |              |                      |                          | 0.0 | ive c | urrer | nt order as sorting order |
|-----------------------------|-------------|-------------|--------|--------------|----------------------|--------------------------|-----|-------|-------|---------------------------|
| Title*                      |             | Class Avg** | Weight | Due Date     | Released to Students | Included in Course Grade | So  | rting | ±     | Grade Editor***           |
| Assignments (Drop 1 Lowest) |             | 84.37%      | 45%    |              |                      |                          |     |       |       |                           |
| Homework 1                  | <u>Edit</u> | 100/100     |        | Jan 13, 2013 | Yes                  | Yes                      | 1   |       | ₹     |                           |
| <u>Assignment 1</u>         | <u>Edit</u> | 100/100     |        | Jan 21, 2013 | Yes                  | Yes                      | 2   | ≞     | ₹     | from Assignments          |
| <u>Assignment 2</u>         | <u>Edit</u> | 87/100      |        | Jan 28, 2013 | Yes                  | Yes                      | 3   | ۵     | ₹     | from Assignments          |
| <u>Assignment 3</u>         | <u>Edit</u> | 50/100      |        | Feb 4, 2013  | Yes                  | Yes                      | 4   | ۵     | ₹     | from Assignments          |
| <u>Assignment 4</u>         | <u>Edit</u> | -           |        | Feb 11, 2013 | Yes                  | Yes                      | 5   | ۵     | ₹     | from Assignments          |
| <u>Assignment 5</u>         | <u>Edit</u> | -           |        | Feb 18, 2013 | No                   | No                       | 6   | ۵     |       | from Assignments          |
| Forums                      |             | 78.33%      | 25%    |              |                      |                          |     |       |       |                           |
| Week 1                      | <u>Edit</u> | 100/100     |        | Jan 14, 2013 | Yes                  | Yes                      | 1   |       | ₹     |                           |
| Week 2                      | <u>Edit</u> | 85/100      |        | Jan 21, 2013 | Yes                  | Yes                      | 2   | ۵     | ₹     |                           |
| Week 3                      | <u>Edit</u> | 50/100      |        | Jan 28, 2013 | Yes                  | Yes                      | 3   | ۵     |       |                           |
| Tests & Quizzes             |             | 57.69%      | 30%    |              |                      |                          |     |       |       |                           |
| Test 1                      | <u>Edit</u> | 50/100      |        | Feb 27, 2013 | Yes                  | Yes                      | 1   |       | ₹     | from Tests & Quizzes      |
| Test 2                      | Edit        | 25/30       |        | Mar 11, 2013 | Yes                  | Yes                      | 2   | ۵     |       | from Tests & Quizzes      |
| Unassigned                  |             | N/A         | -      |              |                      |                          |     |       |       |                           |
| Test 3                      | <u>Edit</u> | -           |        | Mar 18, 2013 | Yes                  | No                       | 1   |       |       | from Tests & Quizzes      |
|                             |             |             |        |              |                      |                          |     |       |       |                           |

Legend:

\*Titles shown in grey are not released to students.

\*\*Class averages in parentheses () are not included in the course grade calculations

\*\*\*These items must be graded from the tool listed and may not be graded from the gradebook.

The Gradebook Items Summary view (default view) displays a summary of all Gradebook items by

category. In this view you will be able to:

- 1. Change course grade options
- 2. Add Gradebook items
- 3. Import Gradebook item from spreadsheet (advanced)
- 4. Click the **arrows** to expand & collapse items by title or category. Sort items by column name or category.
- 5. Click the name of a Gradebook item to view the item's summary
- 6. Click **Edit** item to select a category, Release the item to Students, or Include this item in course grade calculations
  - Note: Items not released to students will appear greyed out and students are unable to view these items (See Assignment Chapter 5).
- 7. See the class average
  - Note: Class averages in parentheses () are not included in the course grade calculations.
- 8. See the weighting percentages and due dates
- 9. See if the item is released to students and included in course grade
- 10. Sorting allows you to reorder items within a category by moving arrows up or down
- 11. The Grade Editor column shows which tool the Gradebook item is associated, marked in yellow. These items must be graded from the tool listed and may not be graded from the Gradebook.

|   |                                        |                   |                 |                     |                     |                     |                    |                     | L                 | 8                |                     |              |
|---|----------------------------------------|-------------------|-----------------|---------------------|---------------------|---------------------|--------------------|---------------------|-------------------|------------------|---------------------|--------------|
| _ | All Grades                             |                   |                 |                     |                     |                     |                    | E                   | oport as PDF Expo | ort as CSV       | Export f            | or Exce      |
|   | Average Course Grade                   | A (100%)          |                 |                     |                     |                     |                    |                     |                   |                  |                     |              |
|   | View All Sections/Group                | s 💌 and 🛛 All Cat | tegories 💌      |                     |                     |                     |                    |                     |                   | Aeving 1 to 2    |                     | ts           |
|   | Student Name                           | Find              | lear            |                     |                     |                     |                    |                     | 6                 | _                | 50 N 7<br>Hide/Show | >I<br>Column |
|   | Student Name                           | Student ID        | Course<br>Orade | Chapter 1<br>Dealls | Chapter 2<br>Dealts | Chapter 3<br>Dealts | Chapter 4<br>Deals | Chapter 5<br>Debits | Assignments (45%) | Week 1<br>Dealts | Week 2<br>Deals     | Week<br>Deal |
|   | Durham,<br>SampleStudent               | dtocstudent_s     | 100%            | 400                 |                     | 100                 |                    |                     | 100%              | 10               | 10                  | 10           |
|   | Horton, SampleStudent                  | hortons2146_s     | 100%            | 400                 | 100                 | 100                 | 100                | (100)               | 100%              | 10               | 10                  | 10           |
| Ľ |                                        |                   |                 | <                   |                     |                     |                    |                     |                   |                  |                     | >            |
|   | Legend:<br>'Grades in parentheses () a |                   |                 |                     |                     |                     |                    |                     |                   |                  |                     |              |

The **All Grades** view allows instructors to view a list of students, scores on all graded items, and cumulative scores. In this view you will be able to:

- 1. See the average course grade
- 2. Filter the Gradebook items by section/groups and categories
- 3. Search for a student within the Gradebook
- 4. Click on the **column names** to sort items. Click **Details** to show the Gradebook Item Summary of an item.

Notes:

- Grades in parentheses () are not included in the category average or course grade calculations.
- Items with a grey background are not released to students.
- Dropped grades are struck through.
- 5. Click a student's name to display the student summary of grades
  - Tip: Click Student View of Grades to discretely display one student's grades at a time.
- 6. See how students are doing by category in the course
- 7. Hide/Show columns. Hiding a column will not affect any grade calculations or displays for the students. Hide/Show columns is only used to organize and simplify the All Grades grade table for instructors.
- 8. Export grades as PDF, CSV, or Excel

# **Course Grade Options**

Student privacy is built in so students are not able to see each other's grades. The Gradebook allows students to view their own grades once instructors have released them. The course grade is based on the grade type and will include a letter grade and a number percentage grade.

- **Grade Display**. Check this box to display course grade to students now.
- Grade Conversion. The default Grade Type is Letter (based on a 10 point scale).

### **Course Grades**

- Override Grades. Override a course grade by entering a letter grade in the Grade Override box and click Save. The letter grade must be listed in the grade type under Course Grade Options. To remove an override, delete the grade and click Save.
   Example: Sample Student Horton has a X. Explain that Sakai doesn't round up. Enter the override letter grade in the Grade Override box and click Save.
- Export Grades as PDF, CSV, or Excel.
- Set Ungraded Items to Zero. Clicking continue will assign a grade of zero to all ungraded items in this gradebook. The gradebook automatically calculates the class grade for students as items are graded. However, ungraded items are not included in this grade. This may result in an unintentionally higher course grade for a student who has ungraded items.

Tip: You can also set ungraded items to zero at the tool level.

- Tests & Quizzes. Go to Tests & Quizzes / Published Copies / Select Action: Scores / Total scores / Apply This Score \_\_\_\_\_ to all participants with "No Submission".
- Forums. Go to Forums / at the topic level, choose More / Grade / \_\_\_\_\_ Apply Grade to All Ungraded
- **Assignments**. Go to Assignments / click Grade / Found ? participant(s). Assign this grade to participants without a grade: \_\_\_\_\_ Apply

# Things not adding up?

Here are a few tips:

- Check your Gradebook Setup (see page 2).
  - $\circ$   $\,$  Make sure you have selected Points as the Grade Entry.
- Check to see if all your Gradebook items are categorized correctly. Click the **Edit** link associated with the item to change the category.
- Check to see if the Gradebook item is released to students.
- Check to see if the Gradebook item is included in the course grade.
- A sample student has been enrolled in your practice course. Enter perfect scores for your sample student to check the Gradebook Setup (categories, weighting, etc.)
   For more info about adding your sample student to your courses (see page 8).

# Associating Sakai Tools with the Sakai Gradebook

Assignments, Tests & Quizzes, and Forums can be associated with the Sakai Gradebook so students can see their grades for these items. Here are brief instructions for associating these tools with the Sakai Gradebook. Please note this is not a complete how-to guide for using these tools. For more info about setting up and using these tools, visit the <u>Sakai Instructor Resources</u> http://courses.durhamtech.edu/wiki/index.php/Sakai Resources

#### Forums

Associate a Forum Topic with the Gradebook:

- Set up your manual Forum Topic Gradebook Items first
- Go to the Gradebook and click on Add Gradebook Item(s) to add items to your Gradebook
- Go to Forums and create a New Topic
- Choose your topic settings
- Go to the Grading options and select a Gradebook Item from the drop down menu
- Click Save
- For more info about <u>Forums</u> http://courses.durhamtech.edu/wiki/index.php/Sakai:\_Communication\_Tools

#### Assignments

Associate an Assignment with the Gradebook:

- Go to the Assignments tool and click Add
  - Enter the required Assignment info (Title, Dates, Student Submission method, Grade Scale, Points, and Instructions).
  - Choose your <u>Assignment options</u> http://courses.durhamtech.edu/wiki/images/8/86/Assignments.pdf
- Go to Grading and select Add Assignment to Gradebook
- Choose a Gradebook category
- Choose other Assignment options and click Post
- For more info about <u>Assignments</u> http://courses.durhamtech.edu/wiki/index.php/Sakai:\_Assignments

#### **Tests & Quizzes**

Associate a Test with the Gradebook:

- Go to the Tests & Quizzes tool
- Create a Test or Edit the Settings of a new or existing Test
- Enter your Test Settings and choose Grading (at the bottom)
- Go to Gradebook Options and select Grades sent to Gradebook (Selecting "Grades sent to Gradebook" will send scores to Gradebook immediately, regardless of feedback date.)
- Go to the Gradebook and look for your test under Unassigned. Click Edit to select a category for your test.
- Choose to Release this Item to students and Include this item in course grade calculations
- Save Changes
- For more info about <u>Tests & Quizzes</u> http://courses.durhamtech.edu/wiki/index.php/Sakai:\_Assessments

## Sakai Sample Student Account Info

A sample student account has been created for your use and is enrolled in your practice course. Having a sample student enrolled in your courses can be very helpful for testing purposes.

### Log in as your sample student

- 1. Go to the <u>Sakai Gateway Page</u> http://sakai.durhamtech.edu/
- 2. Enter the sample student user id and password.
  - Sakai sample student **user id** = ( your user id\_s ) Example: doej1234\_s
  - The Sakai sample student initial **password** will be given to you at training
  - Change the initial **password** by going to **My Workspace**, clicking on **Account**, then click on **Modify Details**. **Enter Current Password**, **Create New Password**, **Verify New Password**. Click on **Update Details**.
- Need help resetting your <u>sample student password</u>? Email sakaihelp@durhamtech.edu Need help resetting your <u>instructor password</u>? http://tinyurl.com/reset-webadvisor If you still cannot reset your instructor password, contact the ITSD help desk at 919-536-7200 x6111.

#### Add your sample student to your real courses for testing purposes

- 1. Go to Site Info and click on Add Participants.
- 2. Enter your **sample student user id** in the Official Email Address or Username box and click **Continue**.
- 3. Choose the **Student** role (Can read content, and add content to a site where appropriate.) and click **Continue**. Then click **Continue** again.
- 4. Confirm that you are adding your sample student to your course by clicking **Finish**. You will be taken back to **Site Info** where you will see your **sample student** in the **Participant List**.

#### Copy content from one Sakai course to another

#### Will the Gradebook copy?

- The Gradebook Setup, Categories, and Weighting will copy.
- Gradebook Items:
  - Manually added Gradebook items (for discussion postings, attendance, extra credit, etc.) will copy but are not released to students.
  - Gradebook items created by associating with the Assignments and Tests & Quizzes tools will need to be updated by going to the tool first.

To release Gradebook items to students, go to the **Gradebook** and click the **Edit** link associated with the items. Then, change the **due date** and check the box to **release this item to students**.

How to <u>copy content from one Sakai course to another handout</u> http://courses.durhamtech.edu/wiki/images/4/4e/ImportContent.pdf